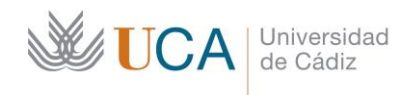

Secretaría General **Administración Electrónica** Edificio José Pedro Pérez-Llorca C/ Ancha, 10 11001 Cádiz

## **PORTAFIRMAS UCA para INVITADOS**

Desde el **Portafirmas UCA** se pueden enviar invitaciones de firma a usuarios o usuarias ajenos a la comunidad universitaria y podrán firmar documentos sin necesidad de registrarlos en **Portafirmas**.

> **[1. REDACTAR UNA](#page-0-0)  [PETICIÓN DE FIRMA CON](#page-0-0)  [UN FIRMANTE INVITADO](#page-0-0)**

**[2. CÓMO FIRMAR SI ERES UN](#page-1-0)  [FIRMANTE INVITADO](#page-1-0)**

## <span id="page-0-0"></span>**1. REDACTAR UNA PETICIÓN DE FIRMA CON UN FIRMANTE INVITADO**

- 1.1. Acceda a **Portafirmas [https://pfirma.uca.es](https://pfirma.uca.es/)**
- 1.2. Identifíquese con sus credenciales UCA o con certificado digital

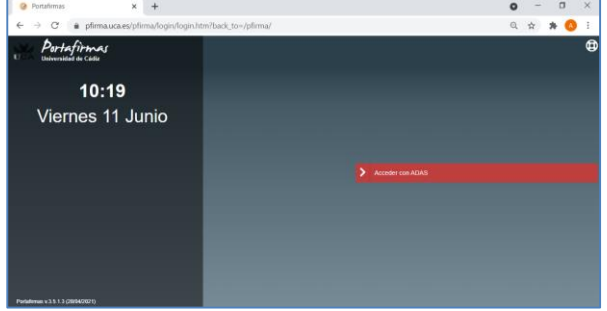

- 1.3. Desde la bandeja principal de **Portafirmas**, seleccione **Redacción** (**[Guía Rápida de cómo](https://administracionelectronica.uca.es/wp-content/uploads/2021/06/Guia-rapida-para-trabajar-con-el-Nuevo-Portafirmas.pdf)  [usar Portafirmas](https://administracionelectronica.uca.es/wp-content/uploads/2021/06/Guia-rapida-para-trabajar-con-el-Nuevo-Portafirmas.pdf)**).
- 1.4. Para añadir un firmante invitado pulsaremos sobre el enlace de **Firmantes**.

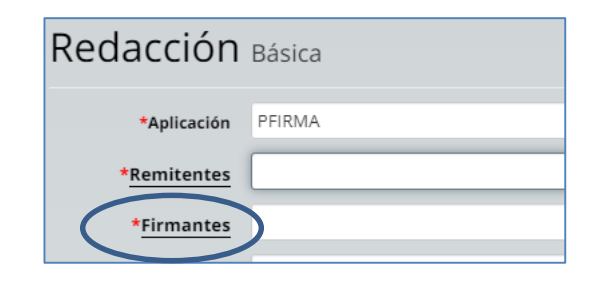

- 1.5. En el cuadro de diálogo marcar **Invitados**.
- 1.6. Se especificarán el **nombre** y el **correo electrónico** de la persona, externa a la UCA, que necesitamos que firme la petición.
- 1.7. Pulsar sobre **Añadir Firmante Invitado**.

Nota: El correo electrónico es obligatorio. Es en dicha dirección donde el firmante recibirá el correo de petición de firma.

- 1.8. Al pulsar sobre Añadir Firmante Invitado, aparecerá la dirección de correo en la ventana de redacción.
- 1.9. Continúe redactando como habitualmente y pulse **Enviar**.

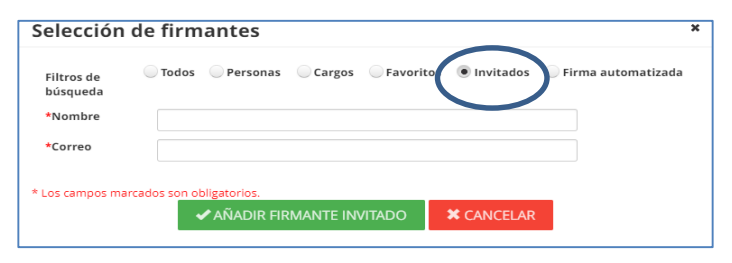

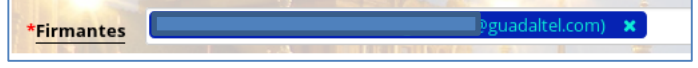

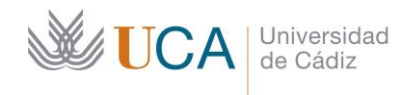

Gmail

 $\square \cdot (\mathbf{C})$ 

□ ☆ ∑ Avisos Portafirmas

 $=$ 

╇

Edificio José Pedro Pérez-Llorca C/ Ancha, 10 11001 Cádiz

1.10. Una vez que el firmante invitado haya realizado la firma, dicha petición quedará en la bandeja **Enviadas** (no en **Terminadas** como ocurre con el resto de peticiones).

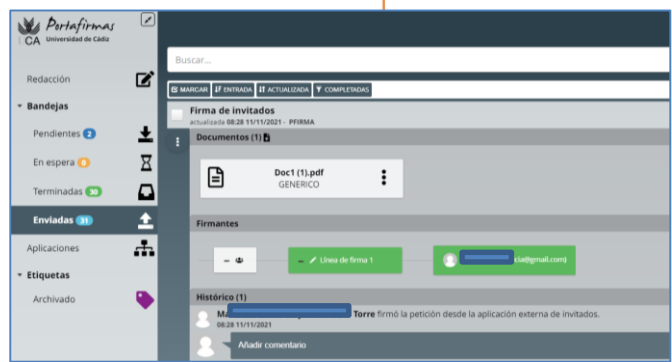

Portafirmas - Petición recibida - Firma de invitado

**Abrir AutoFirma** 

Cancelar

## <span id="page-1-0"></span>**2. CÓMO FIRMAR SI ERES UN FIRMANTE INVITADO**

- 2.1. Si usted es un firmante invitado, habrá recibido en su bandeja de entrada de correo un aviso de petición de firma.
- 2.2. Para firmar la petición deberá leer el correo y pulsar sobre **Ir a la petición**.

2.3. El sistema le llevará hasta la página de bienvenida del **Portafirmas** para **Firmantes Invitados**.

2.4. Una vez pulse sobre **Acceder**, se abrirá la aplicación de firma y tendrá que autentificarse con su certificado digital.

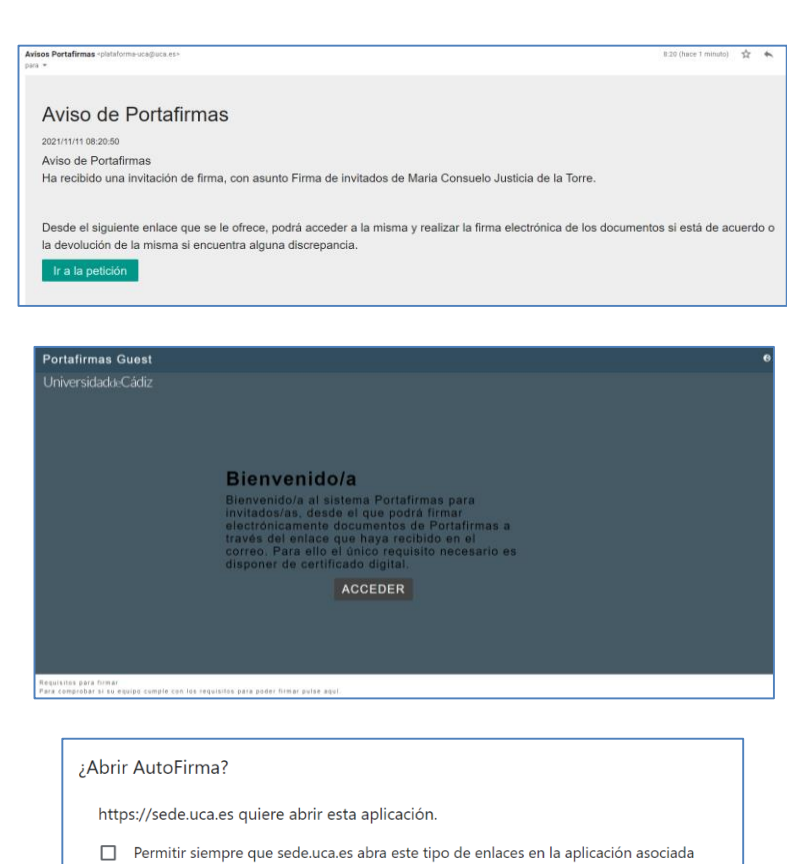

Q Buscar correo

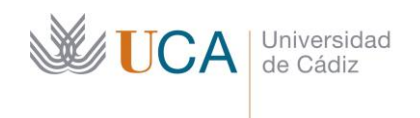

Secretaría General **Administración Electrónica** Edificio José Pedro Pérez-Llorca C/ Ancha, 10 11001 Cádiz

- 2.5. Para visualizar el documento que se ha pedido firmar puede pulsar sobre el nombre del documento.
- 2.6. Una vez que ha visualizado el documento, si está de acuerdo con él, pulse sobre **Firmar**.
- 2.7. A continuación se mostrará el resultado de la operación.

2.8. Y podrá descargarse el recibo de la firma si pulsa sobre **Imprimir**.

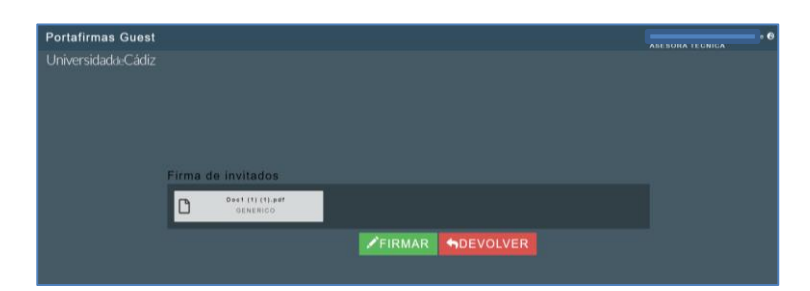

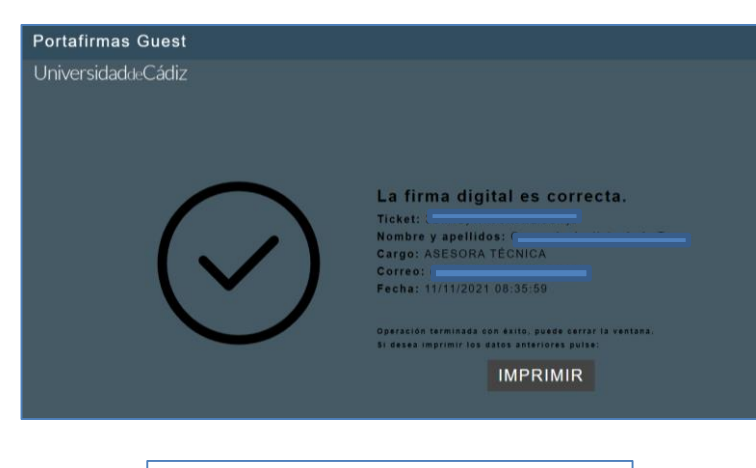

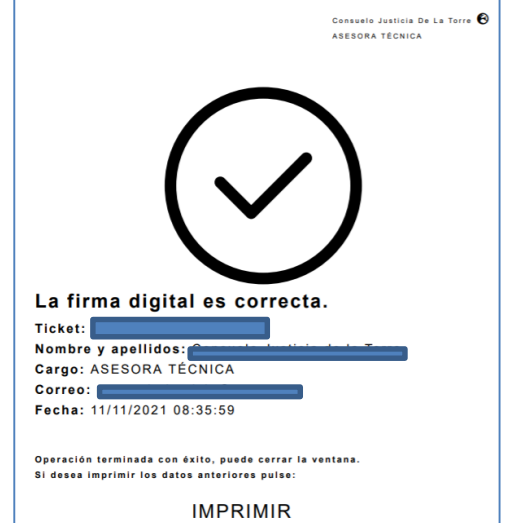